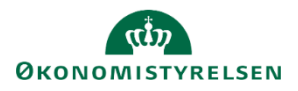

# **Vejledning: Navigation i Statens Bevillingslove**

Denne vejledning viser blandt andet hvordan du navigerer ind til en åben kampagne, søger i finanslovsstrukturen og laver et udtræk til PDF eller Word.

#### **Kampagnevælger**

Når du har logget ind i Statens Bevillingslove (SBL), er forsiden en kampagnevælger. Her kan du vælge at læse en historisk kampagne eller redigere/læse en aktuel kampagne. Næste skridt er at vælge den paragraf, som du vil læse eller redigere.

For at redigere relevant kampagne, klik på **navnet** på den ønskede kampagne. Du kan se i venstre side om kampagnen er **Åben** eller **Lukket**.

#### **Kampagner**

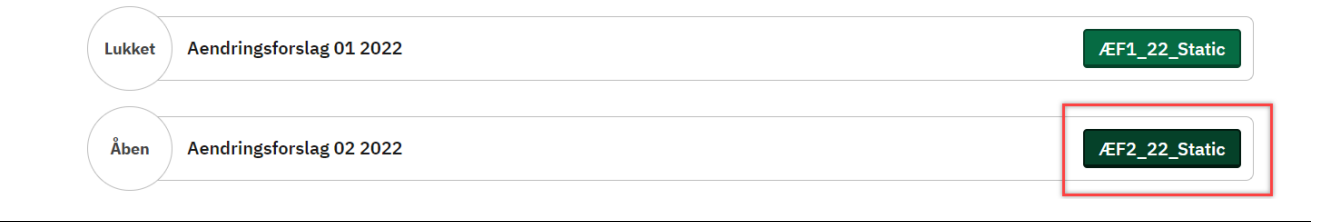

#### **Paragrafvælger**

Efter valg af kampagne skal du vælge, hvilken pargraf du vil redigere eller se. Har du kun adgang til én paragraf, videreføres du automatisk til redigeringsbilledet.

For brugere, der har adgang til mere end en paragraf, vælges paragraf via paragrafvælgeren.

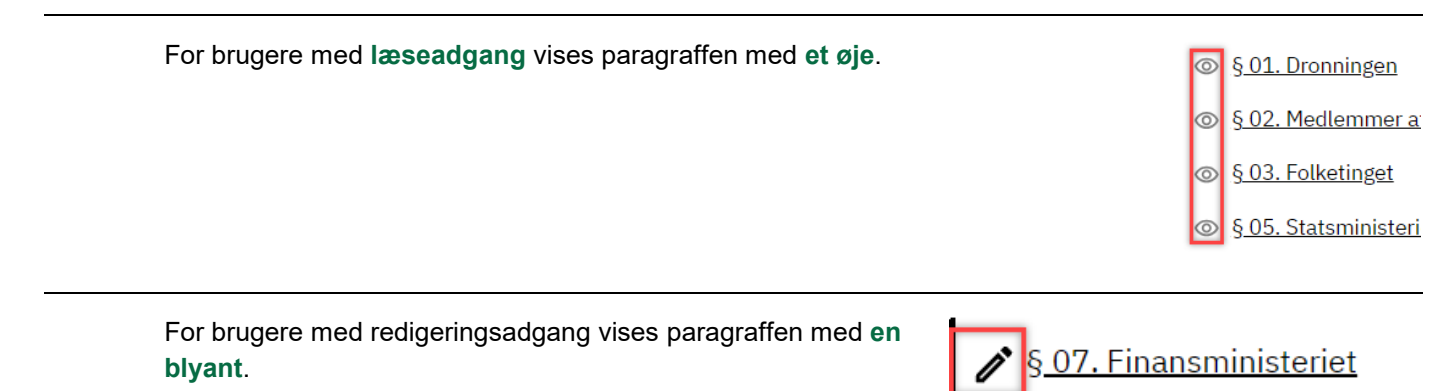

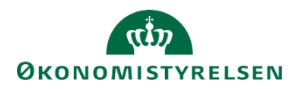

#### **Søgefunktion**

I alle faner med tekst er det muligt at søge i finanslovsstrukturen for nemmere adgang til f.eks. en hovedkonto.

Det er muligt at søge på nummer, med eller uden punktummer, og på fritekst fra strukturen i søgefeltet i højre side.

#### **Example Statens Bevillingslove** C. Tekstanmærkninger Anmærkninger 071177  $\alpha$ と Udlæs→ 07.11.77. Mindreindtægt sfa EU-genopretningsplan 07.11.77.10. Mindreindtægt § 07. Finansministeriet 1.01.2024 kl. 11:48 sfa nith@kundedemo.dk 07.11.77.20. Overførsel af  $D$ kompensation til ministerierne

## **Multibrugeradgang og låsning af felter**

Flere brugere med redigeringsadgang til den samme paragraf kan tilgå den samme publikation samtidig. Tekstredigeringsfelter låses for andre brugere, når de redigeres. Tekstredigeringsfeltet frigives, når brugeren klikker på **Gem.** Hvis en bruger glemmer at gemme et tekstredigeringsfelt, frigives det automatisk for andre brugere kl. 04:00.

## **Udtræk til PDF og Word**

SBL understøtter udtræk i filformaterne PDF og Word. Der kan udtrækkes filer for en hel paragraf eller en hovedkonto.

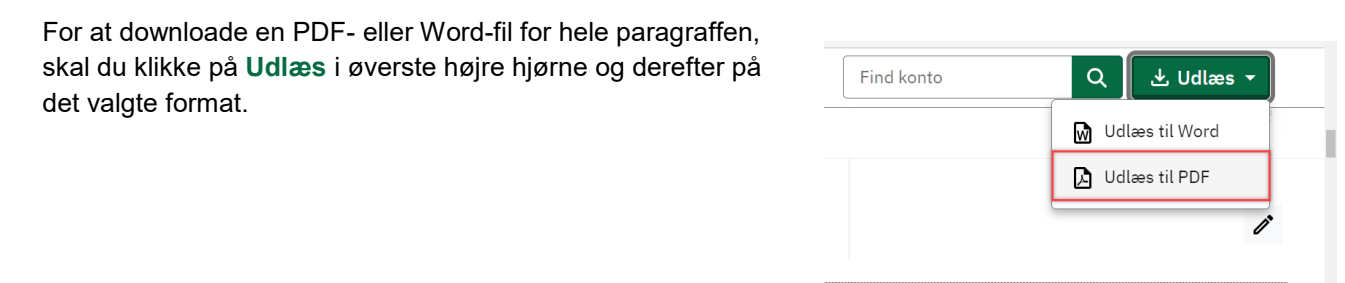

For at downloade en PDF- eller Wordfil for en hovedkonto, skal du klikke på **Udlæs** til højre for hovedkontoens navn og derefter på det valgte format.

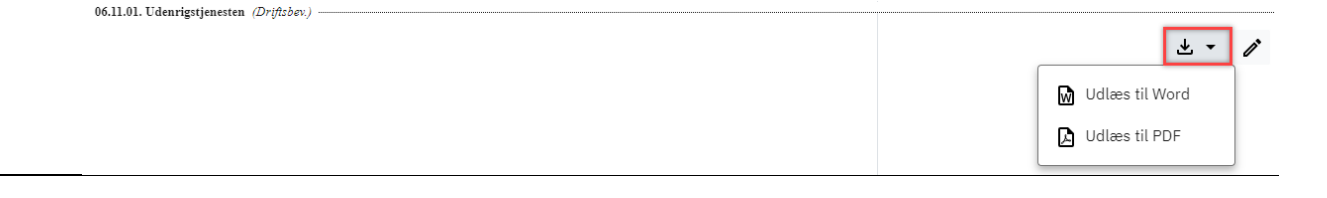